## How to use TipCam to make free, on-line, educational screen casts:

Download Tipcam for free at: http://tipcam.en.softonic.com/.

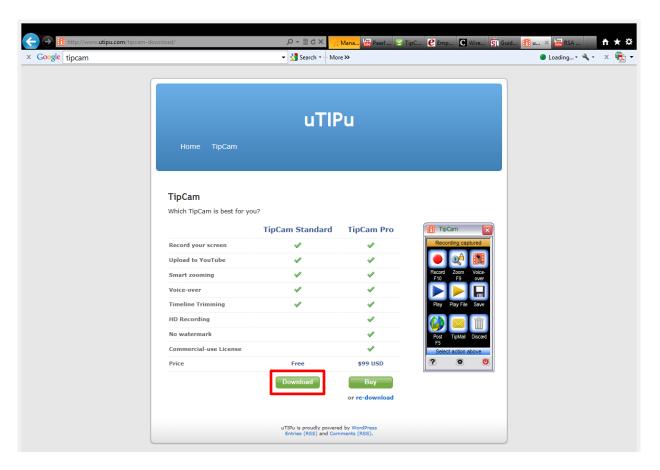

2) Make sure that your webcam, USB microphone, or audio capture hardware is connected to the computer and functioning. (Hint: This may involve checking your "Recording" settings in the "Control Panel")

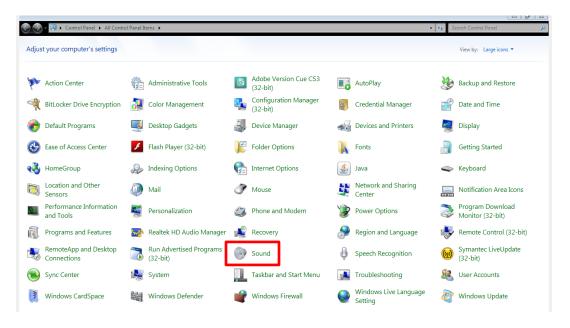

## How to use TipCam to make free, on-line, educational screen casts:

3) Make sure that in the Sounds interface box you check your "Recordings Settings". You are looking for the Green Check Mark that indicates that your hardware is connected with the proper drivers installed and ready to record.

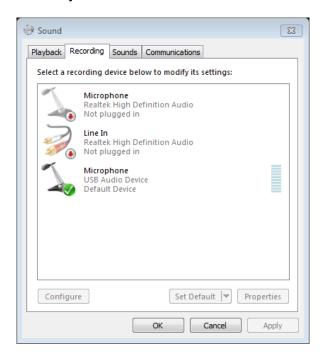

4) Users will launch Tipcam by finding it in your installed programs. After you've launched Tipcam, you will see this interface.

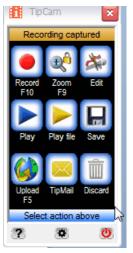

- 5) You are primarily concerned with three buttons. Record, Stop, and Save. All you need to know is how to click on those three buttons to make a video.
- 6) After you have saved your video to your desktop, you can then upload it to your personal <a href="https://www.youtube.com">www.youtube.com</a> Channel.